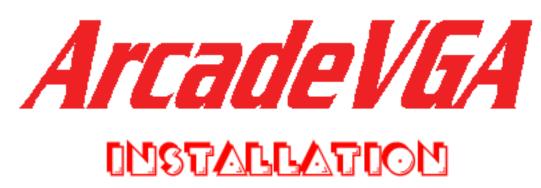

### Connecting the monitor.

The arcade monitor always connects to the 15-pin D connector on the card. An arcade monitor is needed for all of the following procedures. The card does not support connection of a normal PC monitor.

### **J-PAC Method:**

Simply plug the J-PAC VGA cable into the connector on the card. The J-PAC has a built-in video amplifier for monitors that need a higher signal.

### VGA Cable with Video Amp:

Some monitors (*not* Hantarex or Wells-Gardner) need a 5 volt video RGB signal and the ArcadeVGA card supplies 1 volt. To boost the signal level you can use our Video Amplifier. This now comes with a VGA cable.

Connect the RGB, Sync, GND screw connectors to the monitor inputs. Note the GND connection is on the input side of the amp. This must be connected to the monitor ground input. You will need to add the ground connection alongside the existing wire.

The video amp needs no separate power source as it takes power from the ArcadeVGA card. Full information on the video amp can be found **here**:

### **Direct Connection:**

If not using a J-PAC or video amp, many monitors (including all Wells-Gardner and Hantarex) can accept a 1 volt signal level that the ArcadeVGA card supplies. So with these monitors you can make you own cable (See **here** for details.) or use our pre-stripped and labelled VGA breakout cable. Note we are unable to supply fully assembled cables as there is no established standard connector or pinout for arcade monitors in a non-JAMMA setup, so we would not know what connections your monitor has. If your monitor has a single sync input (composite sync) you can connect the H-Sync and V-Sync wires together. The ArcadeVGA card always sends negative H and V sync in all video modes, so this method works fine. The connections on the **VGA breakout cable** are marked as follows:

R, G, B = colours

H = horizontal sync. H and V sync can normally be connected together for most monitors to produce composite sync.

V = vertical sync

- = ground

Boot the PC. A normal boot screen should be displayed. You will almost certainly have to adjust the monitor for the correct picture size and centering. If the picture is rolling vertically, adjust the V-Hold control. The ArcadeVGA card produces vertical sync in the range of 50-60 Hz so you may need further adjustment to find an eventual setting that locks within this full range. Horizontal hold is not expected to be adjusted but Wells-Gardner monitors sometimes show a slant at the top of the screen which can be cured by adjusting this control.

## DOS MAME.

DMAME uses default settings, DO NOT configure for an arcade monitor. If you have changed from defaults, ensure: TWEAK = NO, VESAMODE = VESA3, SCANLINES = NO

# ArcadeOS.

This is a good choice for a DOS front-end but does not automatically read the available VESA resolution list from a VGA card. The list of available resolutions is held in the MAME.DAT file.

Thanks to Tony Saxton, (http://mame.how.to/) there is a special MAME.DAT file here for using this card with ArcadeOS. Download the file ULTIMARC.DAT and copy over the existing file in your ArcadeOS folder. Then all of the ArcadeVGA resolutions will be available for choice in the game configuration menu (press "start2").

## Windows XP, 2000 and 98.

Start Windows. The Windows screen should be displayed at 640 X 480 interlaced, 16 colours. To use the ArcadeVGA built-in modes the ATI driver needs installing. Insert the Ultimarc CD. Run the driver Setup program in the correct folder (98 or XP or 2K). Reboot as prompted. Windows may ask if you want to replace newer files with old. You MUST choose to replace all the files. After re-boot, install the ATI control panel by running Setup in the "Cpanel" folder on the CD.

Right-click on the desktop, select "properties" and set the colour depth to "32 bit colour".

**Blue Screens in XP/2000** Windows XP *may* try to invoke the built-in Microsoft ATI driver and this will not work with the ArcadeVGA card, and causes a blue-screen error. If you see this, simply re-start and hold down "F8" and choose to start in Safe Mode, then install the ATI driver from the ArcadeVGA CD and re-boot.

# MAMEWAH.

This front end deserves special mention because it is ideal for use with the ArcadeVGA card and Windows, especially if used in a cabinet with no keyboard. We also like it because it has integrated support for on-the-fly downloading of I-PAC key codes. It can be downloaded from

### mameworld.net

MAMEWAH supports 640 X 288 mode in Windows for a flicker-free non-interlaced display with an

arcade monitor. (to configure this, look in mamewah.cfg and change the "640 X 480" to "640 X 288"). When using this front end, the easiest way to ensure you have all games correctly configured is to run the AVRES utility after installing MAME (see below).

### MAME32.

MAME32 is basically MAME with a built-in GUI and is a reasonable choice when not using a cabinet (ie you have a keyboard connected). It is not as good at supporting 640 X 288 as MAMEWAH (above) but slightly easier to configure as it works "out of the box".

Ensure the default settings in MAME32 are as follows:

#### **Display Tab:**

Run in a Window: OFF Advanced Tab: Stretch Using Hardware = OFF (if this is greyed out you have not switched Windows to 16 or 32-bit colour mode) Scanlines = OFF Resolution, Size = Auto (or select from drop-down list in game as required) Switch Resolutions to fit = ON Use DirectDraw = ON

### Selecting a resolution for each game.

TheArcadeVGA card has the following built-in resolutions:

| H   | V   | Vertical Refresh            |
|-----|-----|-----------------------------|
| 240 | 240 | 60Hz                        |
| 256 | 240 | 60Hz                        |
| 256 | 256 |                             |
| 256 | 264 |                             |
| 288 | 240 | 60Hz                        |
| 296 | 240 | 60Hz                        |
| 304 | 240 | 60Hz                        |
| 320 | 200 | 60Hz (321 X 200 in Windows) |
| 320 | 240 | 60Hz (321 X 240 in Windows) |
| 320 | 256 |                             |
| 336 | 240 | 60Hz                        |
| 352 | 256 | Vert on Horiz Mon           |
| 352 | 264 | Vert on Horiz Mon           |
|     |     |                             |

Ultimarc, the Ultimate in Arcade Controls.

| 352 | 288 | Vert on Horiz Mon                                 |
|-----|-----|---------------------------------------------------|
| 368 | 240 | 60Hz                                              |
| 392 | 240 | 60Hz                                              |
| 384 | 288 |                                                   |
| 400 | 256 | 53Hz, Mortal Kombat etc (401 X 256 in<br>Windows) |
| 448 | 240 | 60Hz                                              |
| 512 | 240 | 60Hz                                              |
| 512 | 288 |                                                   |
| 512 | 448 | Vert on Horiz Mon                                 |
| 512 | 512 |                                                   |
| 632 | 264 |                                                   |
| 640 | 240 | 60Hz                                              |
| 640 | 400 |                                                   |
| 640 | 480 | 60Hz                                              |
| 800 | 600 |                                                   |

These are in addition to all the normal VGA text/graphics modes.

### NOTES:

Three of the resolutions are one pixel wider in Windows, as shown. This was necessary because these are native Direct-X double-scanned modes and we don't want double scanning so we need to use a slightly different value to prevent Windows from invoking double-scan. In fact only the Windows "name" of the resolution is different, they actually scan the correct number of pixels, 300 or 400.

The resolutions which show no vertical rate in the table have an arbitrary rate which is the result of scanning the required number of lines at 15Khz. They are mostly around 50Hz. Arcade monitor timings prevent these resolutions from being displayed at 60Hz.

**Note about 224-line resolutions (eg Neo-Geo):** The list does not contain any 224-line resolutions for the reason that is explained fully in the Arcade Monitor FAQ, basically arcade monitors cannot display these modes without top/bottom borders (otherwise the vertical refresh rate would be > 60Hz), so using a 240 line mode instead gives *exactly* the same result. (ie MAME inserts the borders instead of the resolution mode).

The ArcadeVGA card allows your PC to exactly duplicate the original game-boards video logic. To do this the resolution must match that of the original game, or be slightly higher (giving small borders). For the best gaming experience, you can over-ride MAME's choice of resolution. MAME often does not pick the best resolution. Here are some pointers: Choose a resolution that has an H and V value equal or slightly greater than the original game unless there is a resolution that is only a few pixels less, in which case choose this one. For vertical games on a horizontal monitor, choose a horizontal resolution which is

```
Ultimarc, the Ultimate in Arcade Controls.
```

about double the game resolution as you want side borders. The resolutions of 352 Horizontal are especially suited to vertical games. You will find that vertical resolutions of 240 and 200 or less are indistinguishable from each other. The reason for this is given on the **arcade monitor FAQ** page. A few games with a vertical resolution of between 301 and 450 will need Hardware Stretching because arcade monitors cannot display these resolutions, see **arcade monitor FAQ** for the reason.

# **AVRES** Utility.

Gavin Benson has kindly written a very useful utility which can be used to generate INI files for every installed ROM automatically. It chooses the best ArcadeVGA resolution and will even choose a slightly lower resolution if it is really close.

This is what to do:

Download the program from here.

Installation:

1. Unzip the following files into your mame directory:

ArcadeVGARes.exe ArcadeVGA.txt

2. Doubleclick ArcadeVGARes.exe to run. After starting, click the command button next to the MAME path to select the MAME exe to be used, eg. mame or mame32.

3. Click the red ArcadeVGA button and wait a few moments AVRES will create a mame.lst file to determine the resolutions to be used. If one already exists it will use the existing one. If you want to force it to create a new one check the checkbox 3. After creating a mame.lst it will parse the file and work out the desired resolutions based on the available resolutions in the file ArcadeVGA.txt. It should only take about a minute to run and will write a .ini file in the mamepath\ini directory for each game found. There is additional info including troubleshooting in the file Readme.txt which is contained in the zip file.

## Windows desktop modes

| Н    | V   |                           |
|------|-----|---------------------------|
| 640  | 288 | Non-Interlaced            |
| 640  | 480 | Interlaced                |
| 800  | 600 | Interlaced                |
| 1024 | 768 | XP and 2000 Auto-Pan only |

(this information does not affect gaming, only Windows desktop)

In addition, Windows XP and 2000 can run in "auto-pan" mode. This allows a non-interlaced 640X300 desktop which pans up and down as required. You can set a "virtual desktop" of 800X600 or 1024X768 with auto-pan.

# Switching desktop resolutions in Windows.

### Windows 98

To switch between the available desktop resolutions, use the taskbar "blue monitor" icon. If you don't have this icon present, click Display, Properties, Advanced. Tick the check-box "display resolution icon on taskbar". This blue icon allows all modes of 640 Horiz. or greater to be selected.

### Windows XP and 2000

To switch resolutions, click on the "galaga ship" Ga taskbar icon. This is installed with the ArcadeVGA drivers. If you do not have this installed, you can download the utility here. Simply add it to the

"startup" group so it runs when Windows is started. This utility allows all of the modes available on the card to be selected.

In all Windows versions, you can save resolutions as schemes and assign a hot-key to select from the control panel. See the ATI help file for details (red ATI icon).

# Enable Auto-Panning in Windows XP and 2000.

Click Display, Properties, Advanced, Displays. Click on the active (top left) Monitor heading. In the "Max Resolution" drop-down, select "648 X 288". The desktop will now be a clear non-interlaced display, which auto-pans up and down. If you wish, click on the ATI taskbar icon and increase the desktop resolution to 800 X 600 or 1024 X 768. To turn off auto-pan, select 640 X 480 in the "Max Resolution" drop down box, as above.

## Rotating the desktop for vertical monitors in Windows XP and 2000.

This feature is only supported in Windows XP and Windows 2000. Right-click on the ATI taskbar icon. Select "Rotation" choose correct value.

## Using other DOS Applications.

Any application which directly writes to the VGA registers will over-ride the VGA card internal modes. One such app. is Advanced MAME. If you do use this version, you will need to configure it for an Arcade Monitor so that it will write the correct timings directly to the card. Advanced MAME uses it's own timing modes not the card's built-in timing modes. The ArcadeVGA card has a lower dot-clock limit than ordinary cards so you will be able to set very low resolution modes in Advanced MAME. Some other old DOS apps also write directly to the VGA registers and these will not work properly.

## Using other Windows Applications.

Windows applications such as 3D games should run normally provided they can run at 640 X 400 or 800 X 600 resolution, which is the maximum an arcade monitor can display in interlaced modes.

## Using the S-Video Connector.

This connector can be connected to a TV for troubleshooting purposes. We do not recommend using TVs for gaming for the reasons we explain in the Arcade Monitor FAQ (poor TV picture quality).

## **Programming notes.**

If you are a programmer wanting to write or modify a front-end to use with this card, (or get MAME "auto" mode to work properly!) the following info might be useful:

The ArcadeVGA card enumerates all the in-built resolutions as VESA3 modes. So to get the mode list, the application should do the following:

INT 10 call to get the mode number list

INT 10 call on each of the mode numbers in the list to get the resolution for each mode.

Then set the required resolution using an INT 10 call.

This is all completely standard VESA programming. The full INT 10 calls and sample code for getting the mode list is available in a VESA document which can be downloaded from www.vesa.org.

## Troubleshooting.

### Jumping/Flickering screen in MAME games:

You have not configured a resolution for the game. MAME does not seem to be able to select the correct resolution for most games (MAME devs please note!), and just runs at the default (Windows desktop) resolution. You will need to check the correct game resolution (displayed on the game start screen or right click, "properties") and then select and save a matching or higher resolution (or perhaps a very close lower resolution).

#### Cannot get the 640 X 288 non-interlaced resolution in Windows 98:

You have not enabled the Quickres icon, see above. Note this is a BLUE icon not the ATI red icon.

### PC Not booting at all, no disk activity:

If you are using a home-made monitor cable, check the wiring. The only pins that should be used are the colour, sync and ground pins. All other pins such as Monitor ID, etc should not be connected. Connecting the wrong pins could cause a 5 volts power short.

### **Picture in Boot / DOS but nothing in Windows:**

Some older motherboards, especially VIA chipset boards, need an AGP driver to enable the slot. Check the motherboard info.

### Only getting 640 X 480 resolution in Windows. No 32-bit colour mode selectable:

Maybe the driver is not correctly installed. Try re-installing the driver.